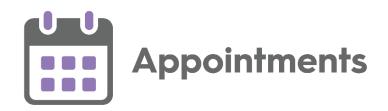

# Using Appointments in a Shared Care Setting

Version 1 26 April 2022

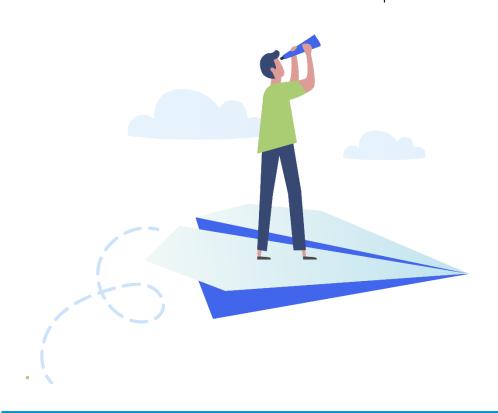

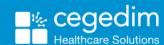

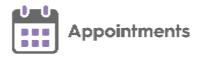

#### Copyright © 2022 Cegedim Healthcare Solutions

All Rights Reserved

Cegedim Healthcare Solutions is the trading name of Cegedim Rx Ltd and In Practice Systems Limited.

No part of this document may be photocopied, reproduced, stored in a retrieval system or transmitted in any form or by any means, whether electronic, mechanical, or otherwise, without the prior written permission of Cegedim Healthcare Solutions.

No warranty of accuracy is given concerning the contents of the information contained in this publication. To the extent permitted by law, no liability (including liability to any person by reason of negligence) will be accepted by Cegedim Healthcare Solutions, its subsidiaries or employees for any direct or indirect loss or damage caused by omissions from or inaccuracies in this document.

Cegedim Healthcare Solutions reserves the right to change without notice the contents of this publication and the software to which it relates.

Product and company names herein may be the trademarks of their respective owners.

Registered name: Cegedim Rx Ltd. Registered number: 02855109 Registered name: In Practice Systems Limited. Registered number: 01788577 Registered address: The Bread Factory, 1a Broughton Street, London, SW8 3QJ

Website: <a href="https://www.cegedimrx.co.uk">https://www.cegedimrx.co.uk</a>

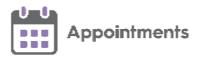

## **Contents**

| Using Appointments in a Shared Care Setting      | 4  |
|--------------------------------------------------|----|
| Uploading Patients from EMIS to Vision360        | 7  |
| Upgrading from V360 Appointments to Appointments | 11 |
| What do I have to do?                            | 11 |
| Appointments                                     | 12 |
| How do I use Appointments?                       | 12 |
| Organisational Services                          | 13 |
| Adding a Shared Care User                        | 14 |
| Resetting a Password for a Shared Care User      | 18 |
| Unlocking a Shared Care Account                  | 20 |
| Leaving the Shared Care Service                  | 22 |

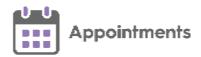

## Using Appointments in a Shared Care Setting

**Appointments** can be used in the following shared care settings:

- Federations (England) or Clusters (Scotland and Wales)
  - A Common Book Providing a sharing agreement is set up, multiple practices can access a common appointment book, for example, a Physiotherapy clinic. Each practice can book appointments for their own patients in the shared service and can view their own patient's information, but appointments booked for patients registered elsewhere display as Booked with no further information available:

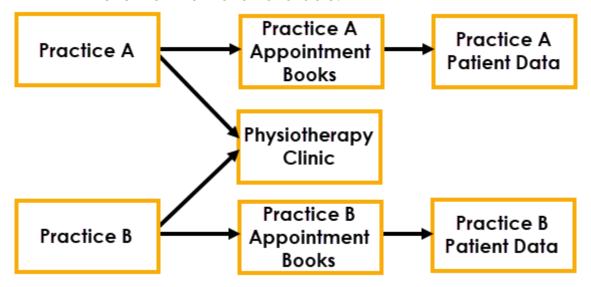

 Full Shared Care access - Providing a sharing agreement is set up, a practice can have full access to another practice's patient details, for example, where a practice acts as an 'Out of Hours' service for one or more other practices:

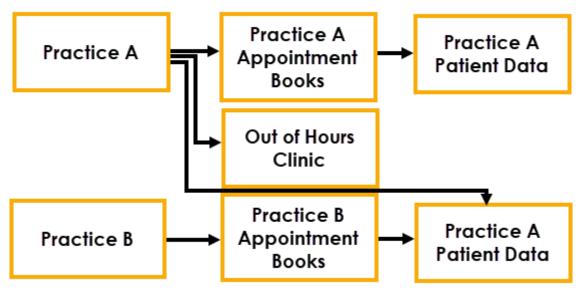

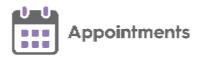

Most **Appointments** functionality is the same whether you are accessing your practice's patients or you are working as part of a shared care organisation.

The following functionality is specific to shared care access:

 Uploading EMIS patients - In order to have access to all the EMIS patient data available within your shared care settings, you must upload it to Vision360.

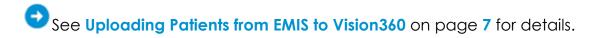

- **Logging in** To use the shared care options within **Appointments**, you must log in from your Desktop.
- Selecting Role When you log in to Appointments from your desktop, if you have more than one role assigned to you in Vision360, you have the option to select your local practice, if you have one, or the shared care service required. Your choice here, determines the initial appointments list(s) offered.
- Change Service You can also change the service you are viewing from within Appointments. From relevant screens, a select service option displays, select from the available list as required:

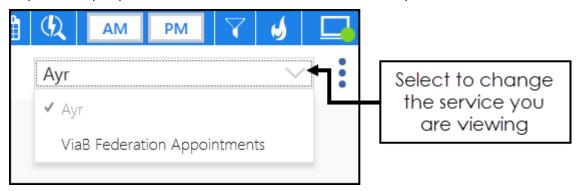

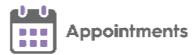

- Viewing Appointments Booked:
  - A Common book In a shared service with a common book, appointments booked for patients not registered at your practice, display as 'Booked' in the Reception View:

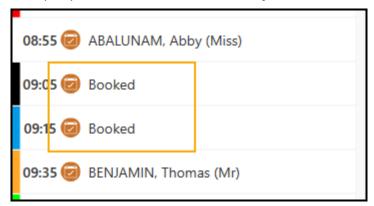

- Full Shared Care access In a full shared care service, the
  patient name displays in the Reception View regardless of their
  registered practice.
- **Searching for a Patient** If you have full shared care access, the patient search results include the patient's registered practice:

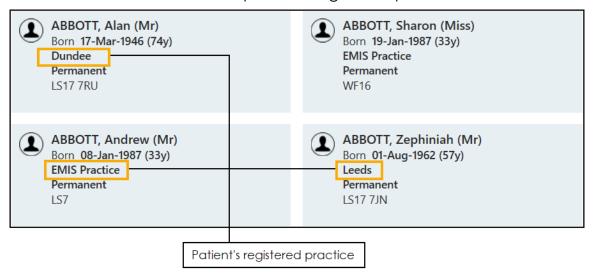

Important - You cannot access Appointments Setup for any practice except your own.

**Note** - Appointment books for shared care services are currently set up in **Vision360**, see <u>Appointments Administration</u> for details.

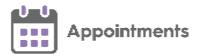

## **Uploading Patients from EMIS to Vision360**

In order to have access to all the **EMIS** patient data available within your shared care setting, you must upload it to **Vision360**. You should run an initial upload and then a daily update.

To upload and update your patient list to Vision360:

1. From your desktop, double click **Patient Demographic Uploader** 

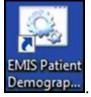

2. The Vision - Patient Demographic Uploader and npm screens display:

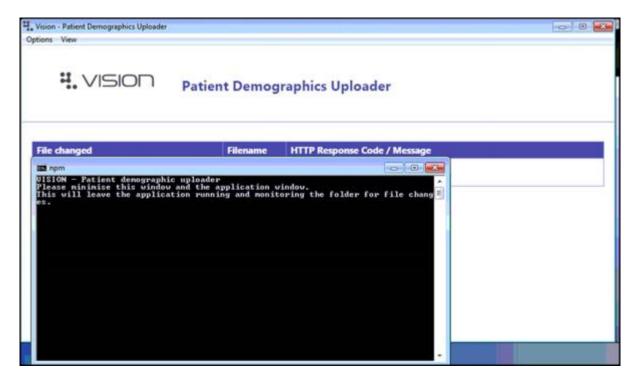

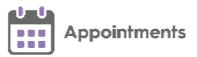

Open EMIS Web, if it is not already open and select Reporting –
 Population Reporting:

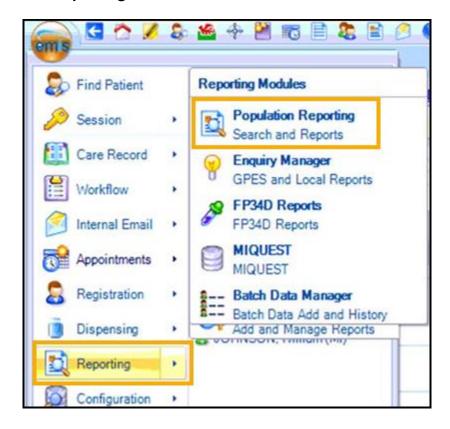

4. Double click the INPS or Vision folder and the INPS/Vision – Patient Report displays:

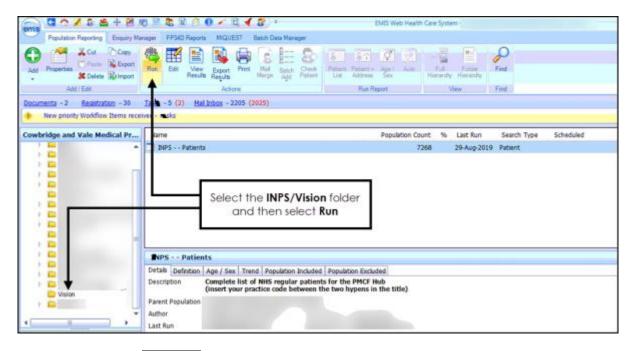

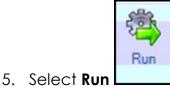

8

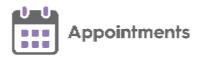

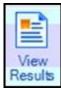

6. Once the report completes, select View Results

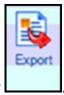

- 7. The INPS Patients tab displays, select Export
- 8. The Export Report screen displays, select CSV:

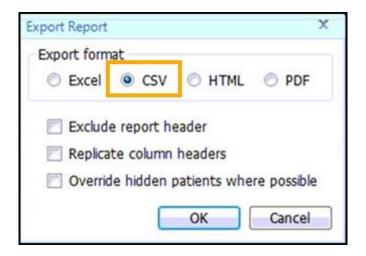

- 9. Select OK.
- The Save As screen displays, navigate to
   C:\Vision\vision\_upload\upload\_files and double click on any existing report in this folder to overwrite it.
- 11. The **Confirm Save As** screen displays, select **Yes** to confirm.

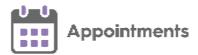

12. The upload of your patient demographic starts. This takes approximately 15 minutes to complete, you can view the process by selecting **Vision** from your task bar, today's date, time and the response code of **Waiting** should display, this updates to **OK** once successfully completed:

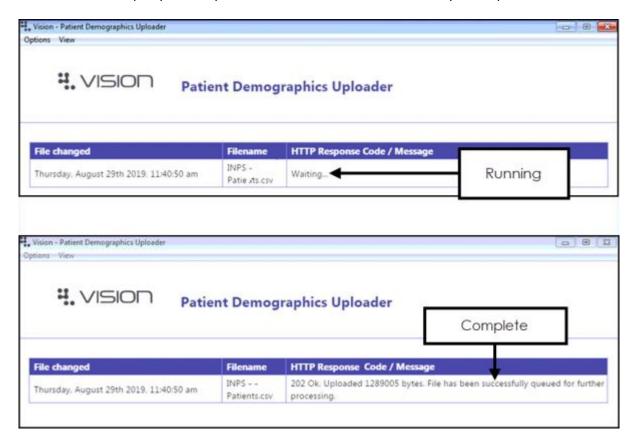

13. Once the upload successfully completes, close the **Vision - Patient Demographic Uploader** and **npm** screens.

Once the file exports the **Vision Client** automatically uploads it to the central system and processes your patient demographics.

Note - EMIS can be used during the upload process as it happens in the background.

Important - If a No connection to Vision message displays, please contact the Cegedim Healthcare Solutions Helpdesk on the usual number.

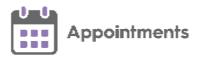

## Upgrading from V360 Appointments to Appointments

#### What do I have to do?

In order to prepare your existing books for the upgrade, the following steps should be taken:

#### Clear your Clipboard

Any appointments that are currently on your clipboard are lost during the upgrade, you should therefore:

- Remove any appointments that are no longer required, or
- If the appointments are required, or under query, create a temporary session within the appointment books and move these appointments into this session. This retains any information without you having to copy it all down.

Important – Do not advise the patient of the new appointment date/details as this is a temporary holding area only.

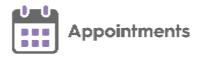

#### Release all Held Slots

The mechanism for holding slots cannot be upgraded, you therefore need to complete the following steps:

- 1. Release any **Held** slots and replace them with a **Special Booking** of 'Slot held by 'enter your name here'.
- 2. Once the upgrade is complete, update the **Special Booking** slots created to **Held** slots within **Appointments**.

## **Appointments**

Things to consider:

Filters/Views – The upgrade process loses all your existing Vision 3
 Appointments views and filters, it is a good time to look at the filters and views you have, those you use and those you want to make a note of to recreate in Appointments.

## How do I use Appointments?

**Appointments** is an intuitive application, but is fully supported via the:

- Appointments Help Centre, complete with <u>Getting Started</u> topics and short video tutorials.
- Free elearning modules, log in, select All Courses and simply search for Appointments, see The Learning Zone for details.
- <u>Using Appointments in a Shared Care Setting</u> Available from http://help.visionhealth.co.uk/appointments\_new/Content/D\_Full\_Help /Shared\_Care/VAP\_in\_Shared\_Care\_Setting.htm

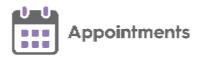

## **Organisational Services**

User accounts for **Appointments** in a shared care setting are managed in **Organisational Services**, part of **Vision360**.

The link and log in details were provided as part of your shared care go live.

#### **User management:**

- Adding a Shared Care User on page 14
- Resetting a Password for a Shared Care User on page 18
- Unlocking a Shared Care User's Account on page 20
- Inactivating a User:

http://help.visionhealth.co.uk/SharedCare/Content/G\_Full\_Help/Organ isational\_Services/Managing\_User\_Accounts/Inactivate\_User.htm

#### **Services**

 For details on viewing and maintaining data sharing agreements between organisations, see <u>Service Overview</u>:

http://help.visionhealth.co.uk/SharedCare/Content/G\_Full\_Help/Organ isational\_Services/Service\_Management/Service\_Management.htm

#### **Audit Trail**

For details on viewing user and patient activity, see <u>Audit Viewer</u>:
 http://help.visionhealth.co.uk/SharedCare/Content/G\_Full\_Help/Audit\_Viewer/Audit Viewer.htm

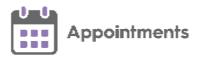

## **Adding a Shared Care User**

In order to use **Appointments** in a shared care setting, you must be set up as a user in **Organisational Services** and be added to the service required.

To create a user in **Organisational Services** and then add them to a service:

- 1. Open your browser and access the **Vision360** using the URL provided by the **Cegedim Healthcare Solutions** implementation team.
- 2. Login to **Vision360** by entering your user name and password and select **Sign In.**

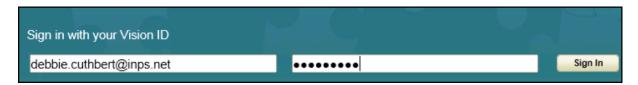

3. From Please select a Role at a Service, select Systems Support Access Role:

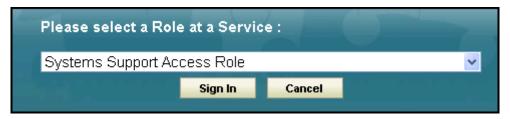

4. The Vision 360 Clinical Portal home screen displays, select

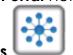

#### **Organisational Services**

- 5. The **Service Details** screen displays.
- 6. Check to see if the user already exists, see <u>Search for a User</u> for details: http://help.visionhealth.co.uk/SharedCare/Content/G\_Full\_Help/Organi sational\_Services/Searching\_Users\_Services\_Sharing\_Agreements.htm
  - If the user exists, you can simply add the service required, see
     Add a User to a Service on page 17
  - If the user does not exist, they must be added, see Create a User in Organisational Services on page 14

Now complete the following as required:

### Create a User in Organisational Services

Open the **Shared Care Service** you want to add the user to, see <u>Search</u> for <u>Service</u> for details:

http://help.visionhealth.co.uk/SharedCare/Content/G\_Full\_Help/Organisational\_Services/Managing\_User\_Accounts/Allocating\_Services\_Roles.htm

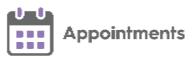

2. Select Create User

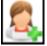

lacktriangle and the new f Add f User tab displays:

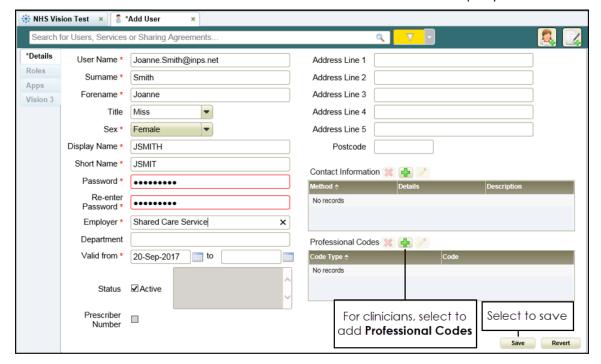

- 3. Enter the new users details, items marked \* are mandatory fields.
  - The password must be a minimum of 6 characters and contain characters from at least three of the following categories:
    - Upper case
    - Lower case
    - Numbers
    - Non-alphanumeric characters: ~!@#\$\%^\*\_-+=`|\()\{\]:;'.?/
    - No spaces at the beginning or end of the password
    - The password must not contain three or more consecutive characters (case insensitive) from the user name, forename or surname.

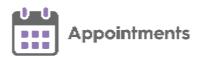

4. For clinicians we recommend you add any relevant **Professional Codes**, for example, a GMC code:

#### **Adding Professional Codes**

- a. From **Professional Codes**, select **Add**
- b. The **Professional Codes** screen displays:

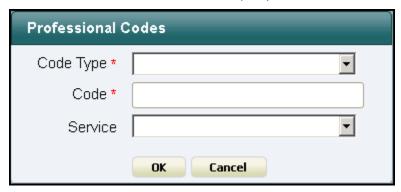

- c. Complete as required:
  - Code Type Select the type of code to record.
  - Code Enter the code.
  - **Service** Select from the list of services available for this user.
- d. Select **OK**.
- 5. Select Save

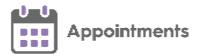

#### Add a User to a Service

- 1. Open the **Shared Care Service** view, if you have just created the user, this is still open at the top of your screen.
- 2. Select User Roles:

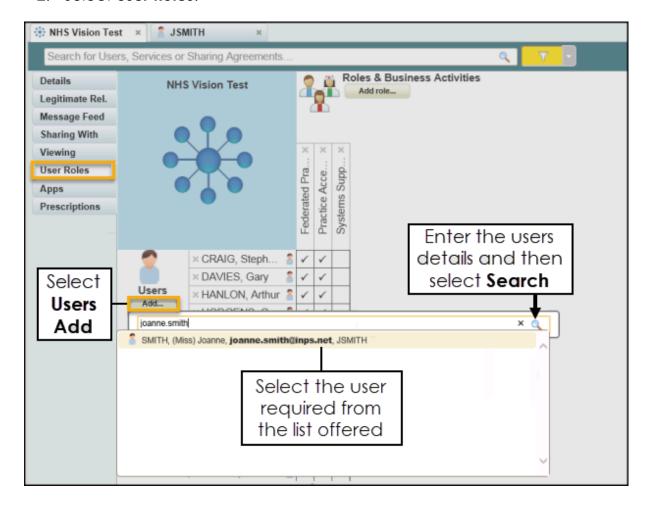

- Select Users Add....
- 4. Enter the user's details in the search bar and select **Search**
- 5. Select the user from the results.
- 6. The user is assigned to the shared care service.
- 7. Tick next to the user's name under the appropriate heading, to allocate their role.

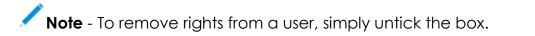

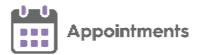

## Resetting a Password for a Shared Care User

To reset a password for a shared care user:

**Note** - If you are not a system manager, you can only reset your own password.

- Open your browser and access the Vision 360 Clinical Portal using the URL provided by the Cegedim Healthcare Solutions implementation team.
- 2. Login to **Vision360** by entering your user name and password and select **Sign In**:

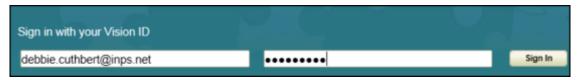

3. Select your Systems Support Access Role:

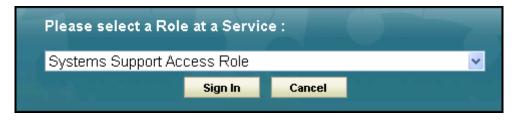

- .
- 4. Select Organisational Services
- 5. In the search box, type part of the locked user's name or email and select **Search**.

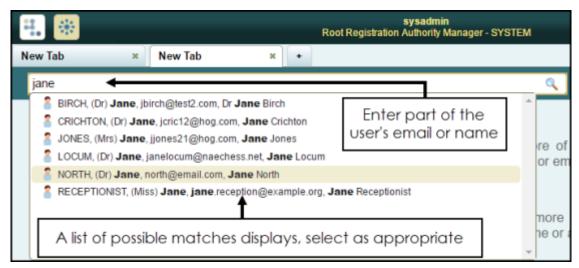

- 6. All matching results display, select the user required.
- 7. The **Edit User** screen displays with the **Details** tab selected.
- 8. In **Password**, enter a new password.

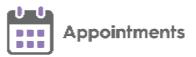

9. In **Re-enter Password** enter the new password again to confirm:

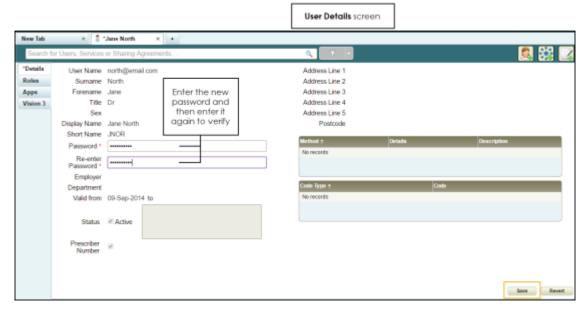

#### 10. Select Save.

**Note** - The following password validation rules apply when resetting a user's password:

- Minimum of 6 Characters
- Contain Upper and Lower case Letters
- Contain Numbers
- Contain Non-alphanumeric symbols (for example & \$ % etc)
- Password from the last 5 passwords cannot be used

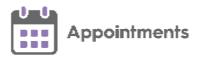

## **Unlocking a Shared Care Account**

After three unsuccessful attempts at logging in, you are locked out of **Appointments** and the locked out message displays.

To unlock a shared care account:

- Open your browser and access Vision360 using the URL provided by the Cegedim Healthcare Solutions implementation team.
- 2. Login to **Vision360** by entering your user name and password and select **Sign In**:

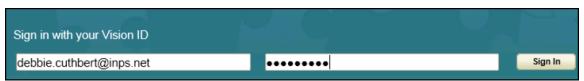

3. Select your Systems Support Access Role:

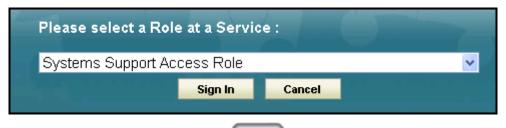

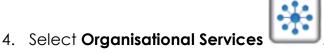

5. In the search box, type part of the locked user's name or email and select **Search**:

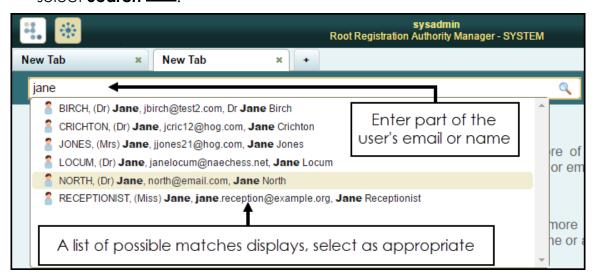

6. All matching results display, select the user required.

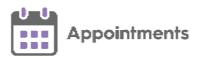

- 7. The **Edit User** screen displays with the **Details** tab selected.
- 8. The **This account has been locked after three failed access attempts** message displays at the top of the **Details** screen:

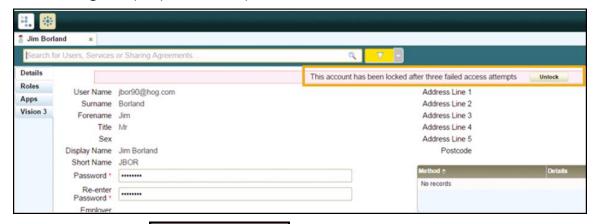

9. Select Unlock

See Resetting a Password for a Shared Care User on page 18 and Organisational Services for full details:

Unlock

http://help.visionhealth.co.uk/SharedCare/Content/G\_Full\_Help/Organisational\_Services/Organisational\_Services.htm

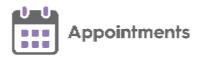

## **Leaving the Shared Care Service**

The following action should be taken when leaving the Shared Care Service:

 Patient - When a patient transfers out of your practice, if you are part of a Shared Care Service you should check that they do not have any future Appointments booked, this can be done from their Patient Details View. If they do, they should be cancelled and the patient notified.

**Note** - If the patient is moving to a practice within the same services, their appointments must still be cancelled and then rescheduled by their new practice.

• **Practice** - If a practice leaves a Shared Care Service, any appointments they have with the service must be cancelled.